# HUAWEI Mate 20 lite (9.0)

### 【注意】

- ·アクセスポイント (APN) の設定をする前に、Wi-Fiがオフになっていることをご確認ください。
- ・SIMを挿入するタイミングにより、画面⑥から開始される場合があります。
- ①Top画面より「設定」の アイコンをタップしてください。

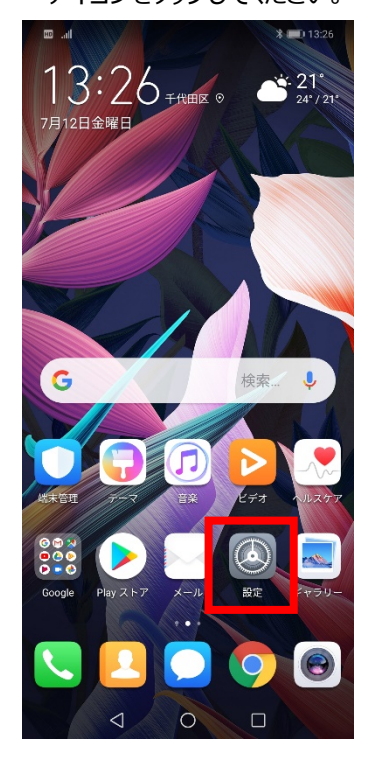

### ④「アクセスポイント名」を タップしてください。

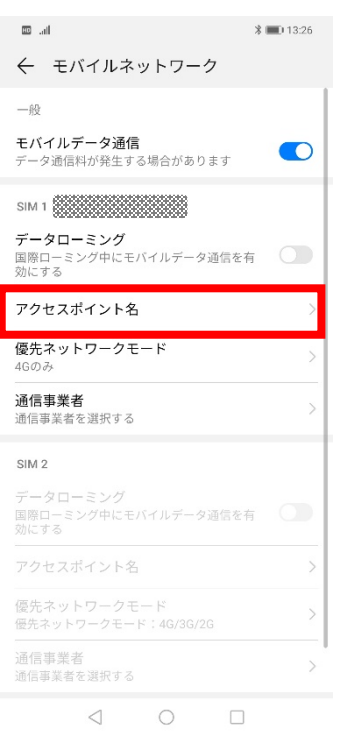

#### ②設定画面の「無線とネットワーク」 のアイコンをタップしてください。  $\frac{1}{2}$  = 0.13:26  $\overline{\phantom{aa}}$  and 設定 **Q** 検索 インター・コンピューター HUAWEI IDでログイン<br>その他のHuaweiサービスにアクセスす 無線とネットワーク<br>Wi-Fi、デュアルSIM設定、モバイルネットワー!  $\frac{1}{\sqrt{2}}$

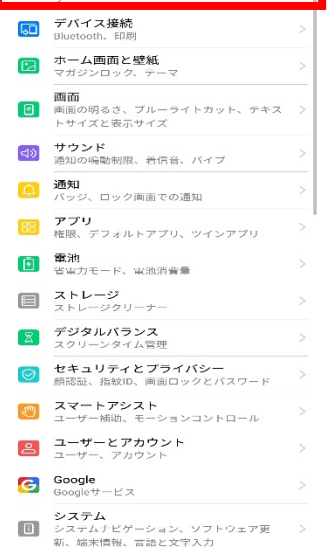

#### ③無線とネットワーク画面の 「モバイルネットワーク」をタップしてください。 and the contract of the contract of  $\text{\AA} \equiv 0.1326$ ← 無線とネットワーク  $\hbox{\tt Q}$ 機内モード  $\begin{array}{c} \circ \\ \circ \circ \end{array}$ Wi-Fi 接続されていません > モバイルネットワーク  $\,$ テザリングとポータブルアクセス デュアルSIM設定  $\mathcal{P}$ データ通信量

プライベートDNS 自動〉 その他の設定をお探しですか? 通話設定

VPN

 $\lhd$  $\circ$  $\Box$ 

### ⑤アクセスポイント名一覧から 「 UQmobile 」をタップしてください。

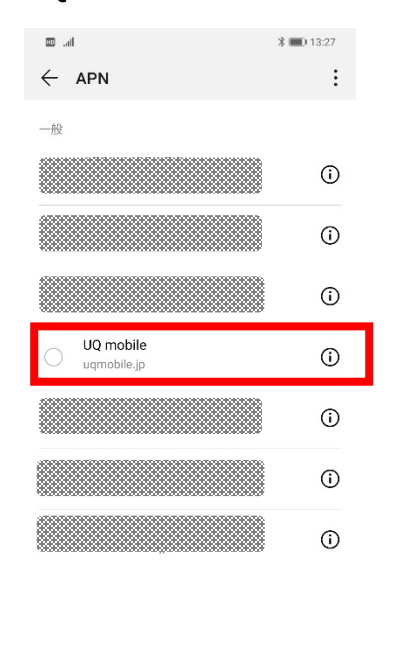

 $\begin{array}{ccccccccc} \triangleleft & & \circ & & \Box \end{array}$ 

⑥画面で「UQmobile」をオンにし、 **再起動**をしてください。

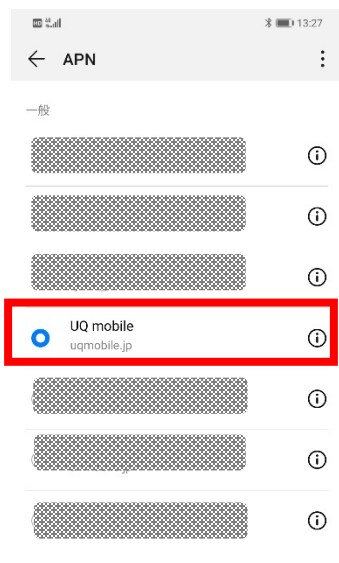

 $\begin{picture}(20,20) \put(0,0){\line(1,0){10}} \put(15,0){\line(1,0){10}} \put(15,0){\line(1,0){10}} \put(15,0){\line(1,0){10}} \put(15,0){\line(1,0){10}} \put(15,0){\line(1,0){10}} \put(15,0){\line(1,0){10}} \put(15,0){\line(1,0){10}} \put(15,0){\line(1,0){10}} \put(15,0){\line(1,0){10}} \put(15,0){\line(1,0){10}} \put(15,0){\line(1$ 

## ⑦画面上段に「4G」のピクトが立ちましたら設定完了です。 通信がご利用いただけます。

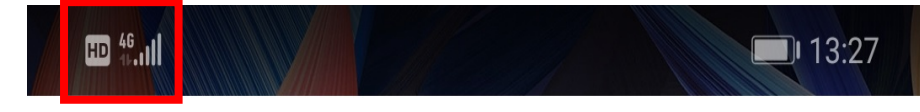